## **Инструкция по оформлению услуг с применением телемедицинских технологий**

На 3 листах

На основании утвержденного регламента взаимодействия при оказании медицинской помощи с телемедицинскими консультациями (ТМК) в ТАП (медицинской истории), в рамках которого был сделан запрос консультации, необходимо добавить услугу с датой получения ответа.

Для добавления медицинской услуги необходимо в поле «Мед. услуга» нажать на

кнопку и выбрать из справочника медицинскую услугу соответствующего профиля и статуса, которая имеет в своем названии «с применением телемедицинских технологий» [\(Рисунок 1\)](#page-1-0). Такие услуги не имеют тарифов. Их следует сохранять без указания тарифа.

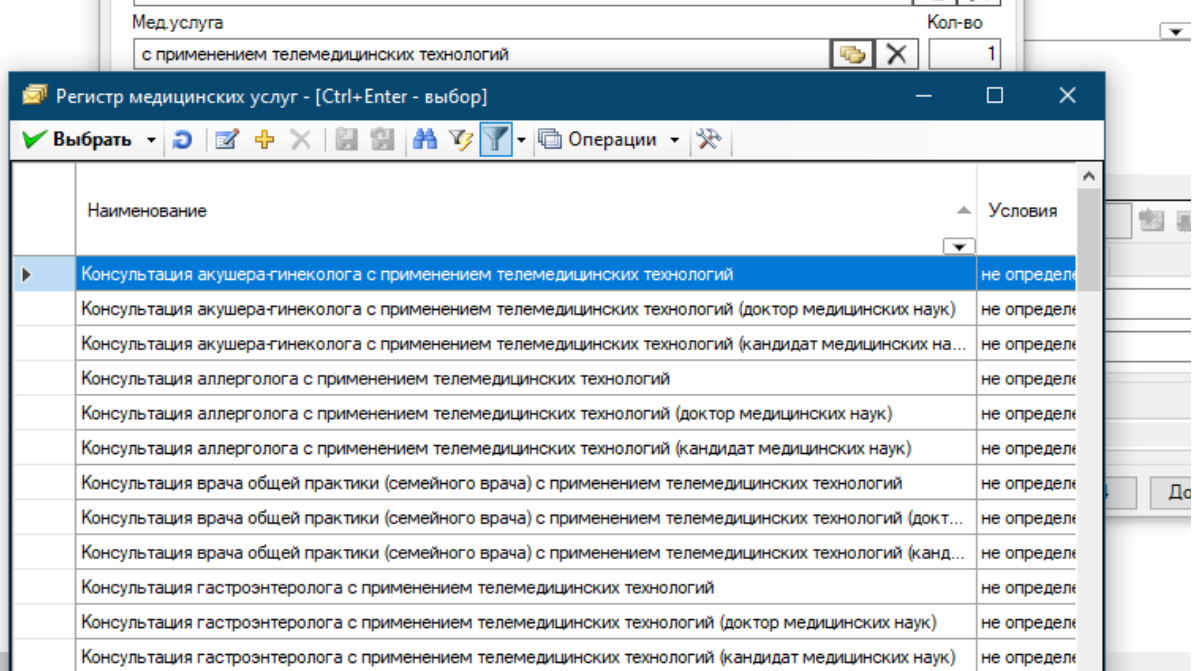

## Рисунок 1. Выбор медицинской услуги

<span id="page-1-0"></span>Ответственный за информационное взаимодействие в медицинской организации обязан ежедневно выполнять выгрузку запроса на идентификацию. Для выгрузки необходимо в верхнем меню программы выбрать пункт «Документооборот» -> «Выгрузка запроса при оказании медпомощи с ТМК DBF» [\(Рисунок 2\)](#page-1-1).

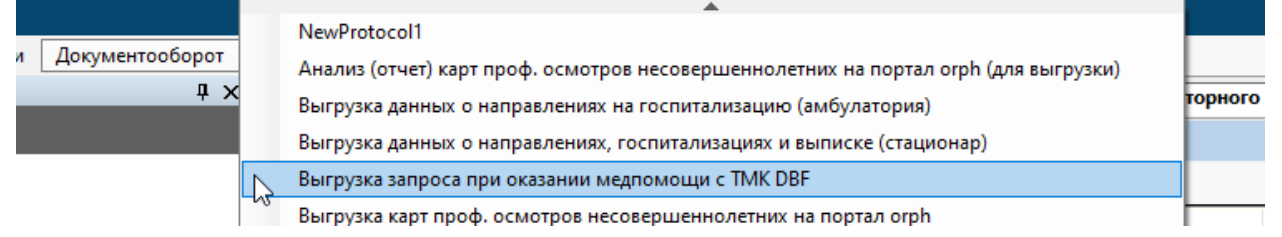

Рисунок 2. Выбор пункта «Выгрузка запроса при оказании медпомощи с ТМК DBF»

<span id="page-1-1"></span>Откроется окно «Выгрузка запроса при оказании медпомощи с ТМК DBF». В открывшемся окне в поле «Дата формирования списка» по умолчанию стоит текущая дата, при необходимости изменить дату [\(Рисунок 3\)](#page-2-0).

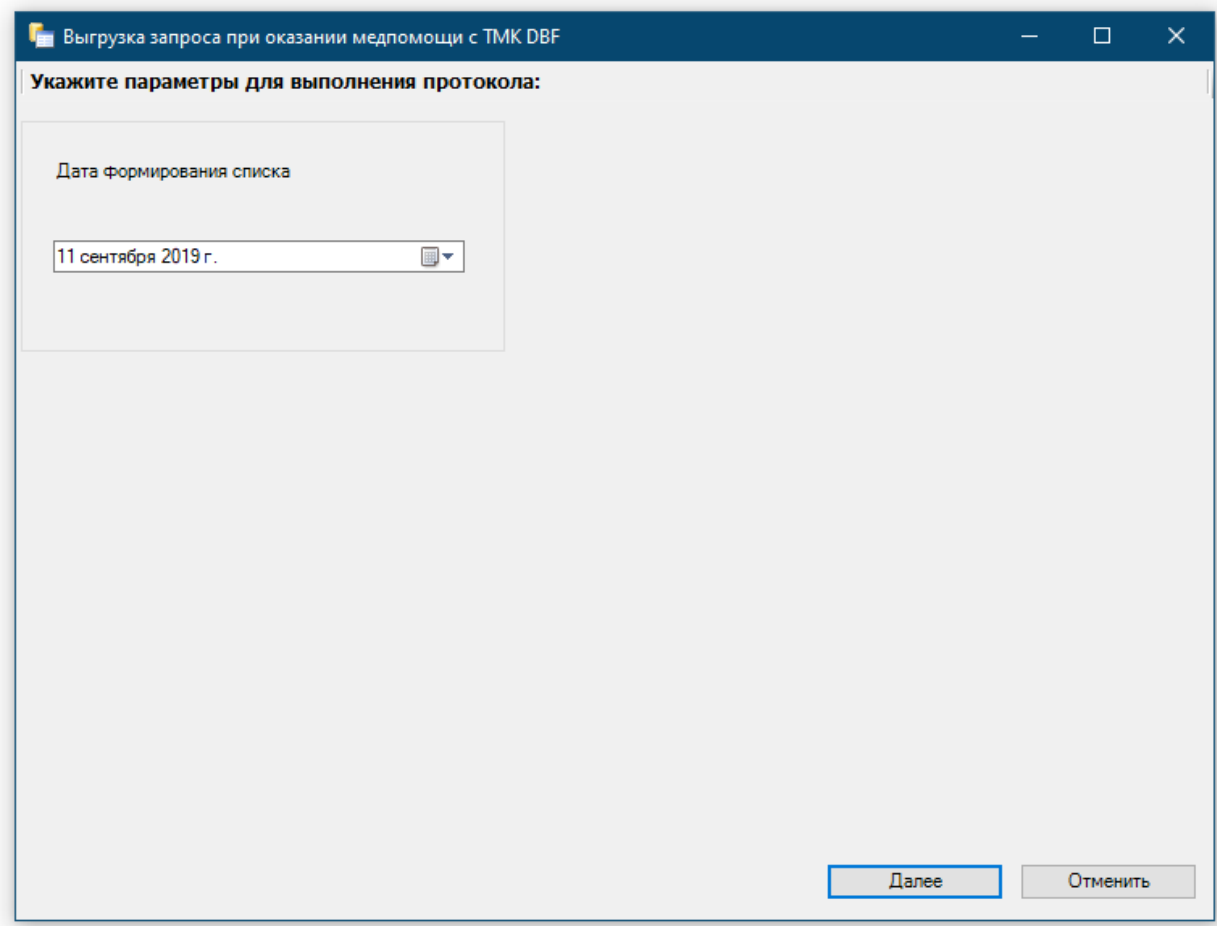

<span id="page-2-0"></span>Рисунок 3. окно «Выгрузка запроса при оказании медпомощи с ТМК DBF» При наличии указанных услуг в ТАП (медицинской истории) будет выгружен файл

вида «T622100007199.dbf», который необходимо отправить по защищенным каналам связи в ТФОМС согласно регламенту.

Ответы идентификации, файлы вида «OUT\_T622100007199», загружаются как обычные ответы идентификации ТФОМС.